# How to download and play class recording in Mac?

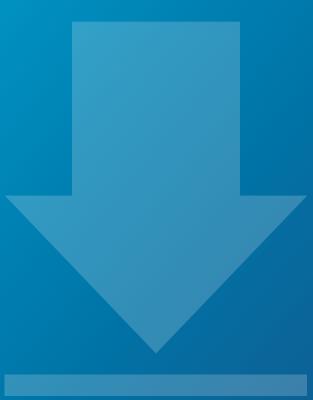

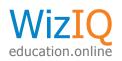

# How to download and play class recording in Mac?

This is a quick guide to help you download and play WizIQ class recordings on Mac system.

It is important that when you download recording in Mac you must save it in a folder that is listed in the trusted location (this is a one-time process). Thereafter, every time you download a recording, save the file in this folder and play it instantly.

#### This document is divided in two major sections:

- Create WizIQ folder and list it in the trusted location.
- Download recording to the trusted folder and unzip it.

# Steps to create WizIQ folder and list it in the trusted location

- 1. Right-click and select New Folder to create a folder on your system named WizIQ.
- 2. You have now created a folder named WizIQ, where all the WizIQ recordings that you download should be saved.
- 3. Select System Preferences by clicking on the Apple logo seen at the top navigation bar.
- 4. Click on the Flash Player icon under Other category.
- 5. Select Advanced tab. Scroll down and click on the Trusted Location settings button.
- 6. Click on the + button seen towards the end of the pop-up.
- 7. Select the WiziQ folder from the list and click on the Open button.
- 8. Now close all open windows.

### Steps to download recording and save it in the WizIQ folder

- 1. Login to your WizIQ account and select My Classes from the drop-down menu of My Stuff.
- 2. Select Download recording link seen besides the class name.
- 3. Recording is downloaded in .zip format. Double click on the zip to unzip the file.
- 4. Double click on the Player.html file in the unzip file.

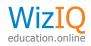

1. Right-click and select New Folder to create a folder on your system named WizIQ.

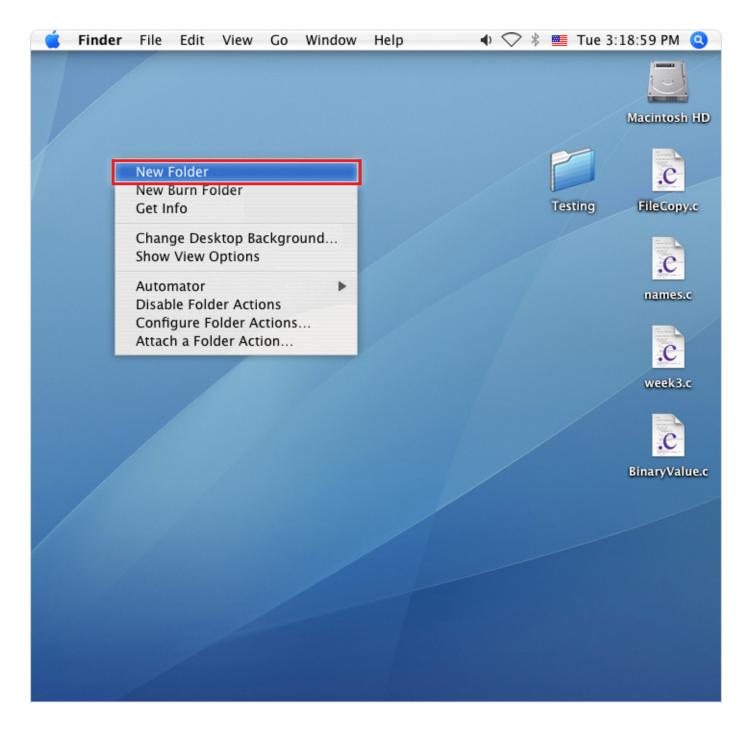

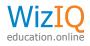

2. You have now created a folder named WizIQ, where all the WizIQ recordings that you download should be saved.

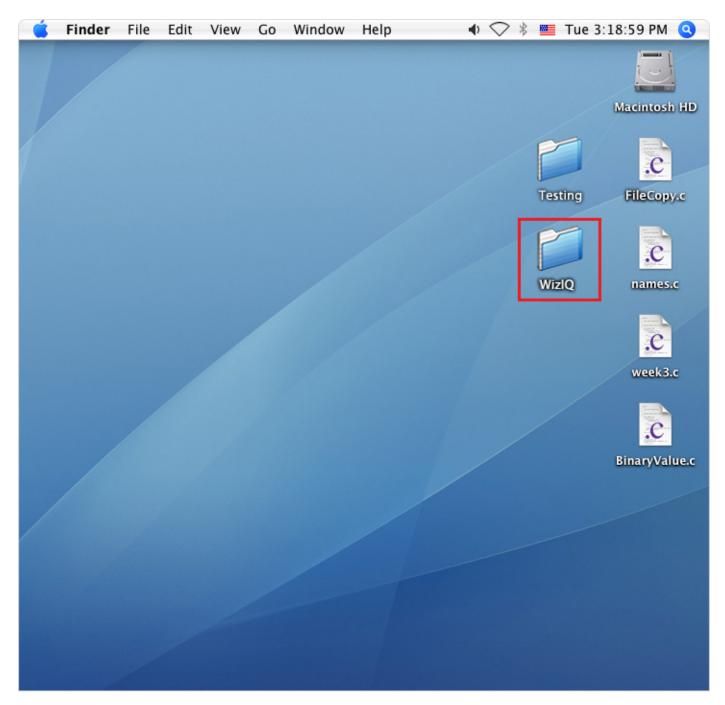

It is important that this folder is saved under trusted locations to allow playing. Following are the steps:

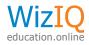

## 3. Select System Preferences by clicking on the Apple logo seen at the top navigation bar.

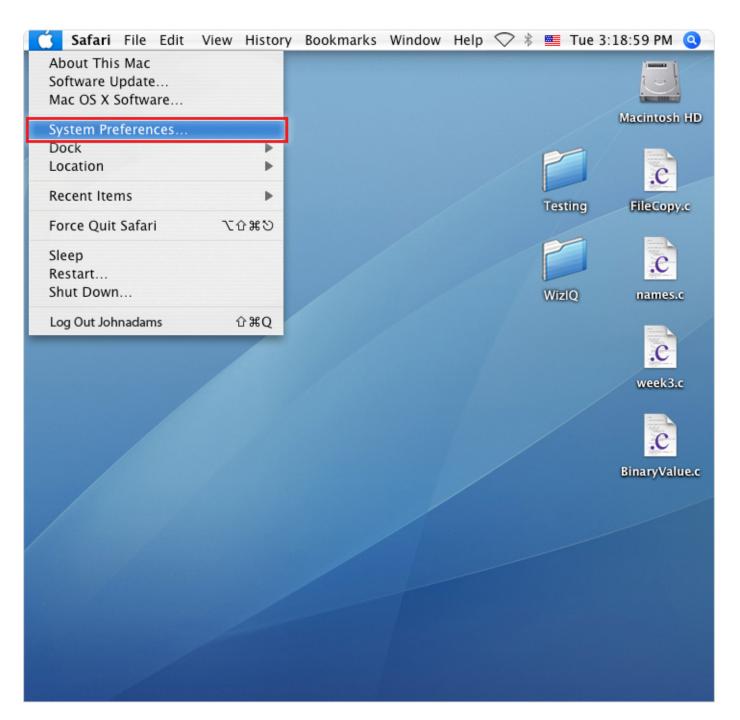

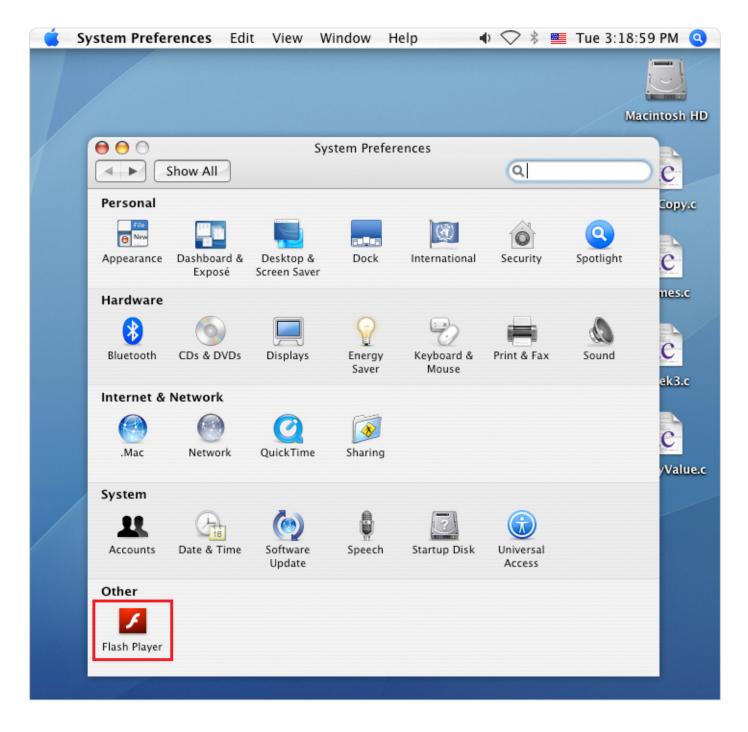

# 4. Click on the **Flash Player** icon under **Other** category.

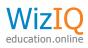

| Ś | System Preferences Edit View Window Help 🔹 🔹 🖬 Tue 3:18                       | 59 PM 🔇  |
|---|-------------------------------------------------------------------------------|----------|
|   |                                                                               |          |
|   | \varTheta 🖯 💮 👘 Flash Player                                                  | tosh HD  |
|   | Show All                                                                      |          |
| / |                                                                               |          |
|   | Storage Camera and Mic Playback Advanced                                      | C        |
|   |                                                                               | Lopy.c   |
|   | Updates                                                                       | - Copyre |
|   | Flash Player can automatically check for updates to help protect your         |          |
|   | computer. Not updating may leave this computer vulnerable to security         | C        |
|   | threats.                                                                      | nes.c    |
|   | Check for updates automatically (recommended)                                 |          |
|   | Never check for updates (not recommended)                                     |          |
|   | Check Now Plug-in version 10.3.183.7 is installed.                            | C        |
|   | Circek How Thug in Version Tolstrost is instancu.                             | ek3.c    |
|   | Protected Content                                                             |          |
|   | If you are selling or donating this computer, deauthorize it to prevent Flash |          |
|   | Player from playing previously viewed protected content, such as movies or    | C        |
|   | music you may have purchased.                                                 | /Value.c |
|   | Learn more about protected content                                            |          |
| / |                                                                               |          |
|   | Deauthorize This Computer                                                     |          |
|   |                                                                               |          |
|   | Developer Tools                                                               |          |
|   | Specify trusted locations for developer testing.                              |          |
|   | Trusted Location Settings                                                     |          |
|   | Trusted Location Settings                                                     |          |
|   |                                                                               |          |
|   |                                                                               |          |

# 5. Select **Advanced tab**. Scroll down and click on the **Trusted Location settings** button.

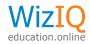

# 6. Click on the + button seen towards the end of the pop-up.

| Syst | em Preferences Edit View Window Help 🔹 🗣 🛇 🖇 🗮 Tue 3:1                                 | 8:59 PM      |
|------|----------------------------------------------------------------------------------------|--------------|
|      |                                                                                        |              |
| 10   | Flash Player                                                                           | -            |
| т    | usted Location Settings                                                                | 415)<br>.vin |
|      | r security, Flash Player blocks content from accessing both files on this computer and | the          |
| In   | ernet. Developers can add exceptions below for trusted content.                        | 1            |
| Le   | arn more about Trusted Locations                                                       |              |
| Т    | rusted File or Folder Location                                                         |              |
|      |                                                                                        |              |
|      |                                                                                        |              |
|      |                                                                                        |              |
|      |                                                                                        |              |
|      |                                                                                        |              |
|      | Close                                                                                  |              |
| Ŀ    | Learn more about protected content                                                     |              |
|      | Deauthorize This Computer                                                              |              |
|      | Developer Tools                                                                        |              |
|      | Specify trusted locations for developer testing.                                       |              |
|      |                                                                                        |              |
|      | Trusted Location Settings                                                              | 4            |
|      |                                                                                        | 1            |

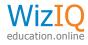

7

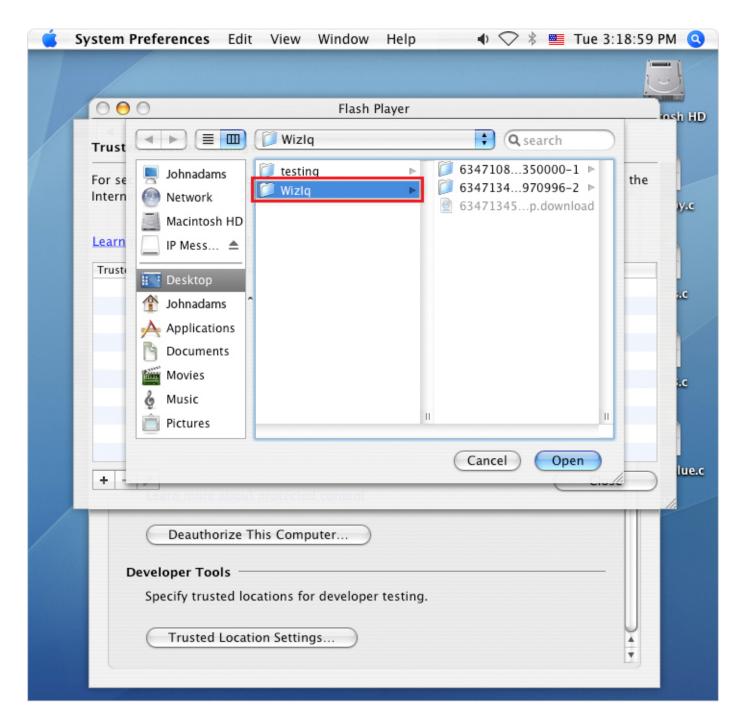

#### 7. Select the WiziQ folder from the list and click on the **Open** button.

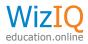

#### 8. Now close all open windows.

|                                | <b>es</b> Edit Viev       |               | Theip         | • • •           | Tue 3:18:59     |             |
|--------------------------------|---------------------------|---------------|---------------|-----------------|-----------------|-------------|
| 000                            |                           | Flash I       | Player        |                 |                 | iosh H      |
| Trusted Location               | n Settings                |               |               |                 |                 |             |
| For security, Flas             |                           |               |               |                 | omputer and the |             |
| Internet. Develop              | ers can add exce          | eptions below | for trusted c | ontent.         |                 | ay.         |
| Updates<br>Learn more abou     | t Trusted Locati          | ons           |               |                 |                 |             |
| Trusted File or Fold           | ler Location              | icany check h | or upuates to | help protect ye | ,ui             |             |
| /Users/Johnadams               | /Desktop/WizIQ            |               |               |                 |                 | 5.C         |
|                                |                           |               |               |                 |                 |             |
|                                |                           |               |               |                 |                 |             |
|                                |                           |               |               |                 |                 | 5.0         |
|                                |                           |               |               |                 |                 |             |
|                                |                           |               |               |                 |                 |             |
|                                |                           |               |               |                 |                 |             |
|                                |                           |               |               |                 |                 |             |
| + - /                          |                           |               |               |                 | Close           | 14          |
| + - /                          | ore about protec          | ted content   |               |                 | Close           | lu          |
| Learn m                        | uthorize This Co          | mputer        |               |                 | Close           | ] [u        |
| Deau                           |                           | mputer)       |               |                 | Close           | <b>]</b> iu |
| Deau<br>Developer              |                           |               | r testing.    |                 | Close           | ] Iu        |
| Deau<br>Developer<br>Specify t | Tools<br>rusted locations | for developer | r testing.    |                 | Close           | ] "         |
| Deau<br>Developer<br>Specify t | Tools                     | for developer | r testing.    |                 | Close           | ] 14        |

This is a one-time process to create a WizIQ folder and save it in the trusted location settings. From now onwards, simply download the recording file (zip file) in the WizIQ folder and play it directly.

**Note:** If you don't save the recording (while downloading from WizIQ.com) in the WizIQ folder (that is saved under trusted locations) on your system, but in some other folder, which is not saved as trusted location, the recording will fail to play.

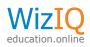

# Steps to download recording and save it in the WizIQ folder

 Login to your WizIQ account and select My Classes from the drop-down menu of My Stuff. Select Past classes from the left panel to see the complete list of class recordings.

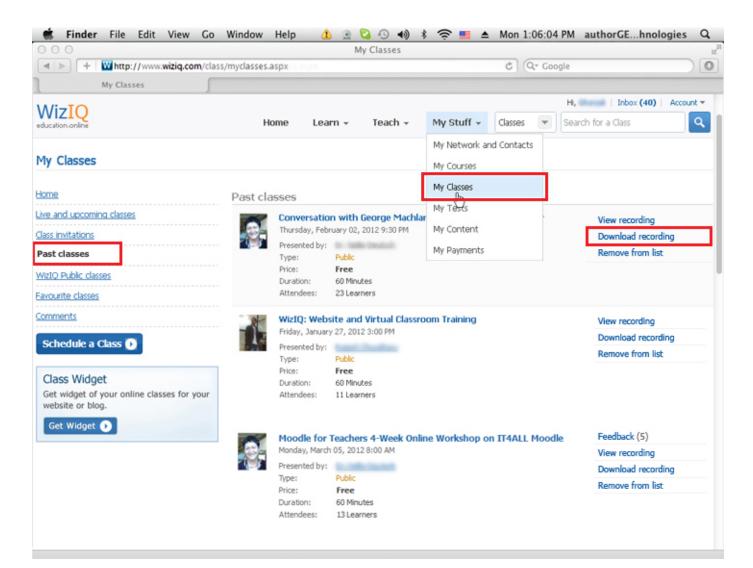

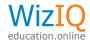

2. Select **Download recording** link seen besides the class name. Again, select **Download here** link in the pop-up screen. Class recording download will begin.

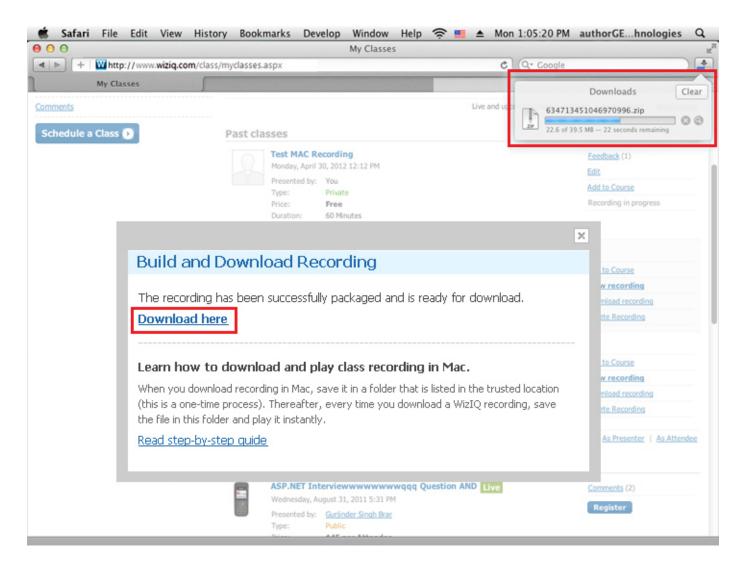

Add this recording to the WizIQ folder that you had already created and saved in the trusted locations (steps given above).

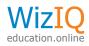

# 3. Recording is downloaded in .zip format. Double click on the zip to unzip the file.

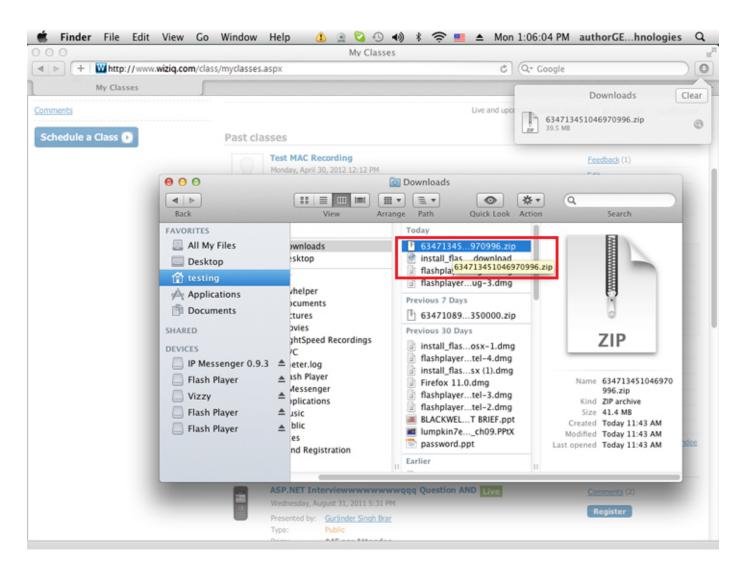

Add this recording to the WizIQ folder that you had already created and saved in the trusted locations (steps given above).

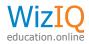

#### 💼 Finder File Edit View Go Window Help 🥼 🚊 😋 📣 🕸 🛜 🎫 📤 Mon 1:06:23 PM authorGE...hnologies Q 00 634713451046970996 < ▶ + W 0 4 > Q Back Path Quick Look Search View Arrange Action Clear FAVORITES Today Today All My Files 634713451046970996 Recorder.swf 0 63471345...970996.zip 🔙 Desktop Schedule a Cla install\_flas....download 6 Player.ht 👚 testing flashplayer...ug-4.dmg Applications flashplayer...ug-3.dmg nav.gif 🖹 p1\_26219...598738.flv Documents Previous 7 Days 1\_p1\_26219...576550.flv 63471089...350000.zip SHARED 1\_26219...564972.flv Previous 30 Days p1\_26219...548800.flv DEVICES install\_flas...osx-1.dmg 👕 p1\_26219...478644.flv IP Messenger 0.9.3 ≜ 👕 p1\_26219...458410.flv flashplayer...tel-4.dmg Flash Player ۵ 1\_p1\_26219...\_57785.flv install\_flas...sx (1).dmg 👕 vc210035.flv Vizzy ▲ Firefox 11.0.dmg 29764\_63...37500.xml flashplayer...tel-3.dmg à Flash Player 29764\_63...-slide9.swf flashplayer...tel-2.dmg A BLACKWEL...T BRIEF.ppt Flash Player 29764\_63...-slide7.swf HTML 29764\_63...-slide8.swf Iumpkin7e...\_ch09.PPtX 29764\_63...-slide6.swf password.ppt 29764\_63...-slide5.swf Earlier 29764\_63 ... - slide4.swf TeamView...tup\_en.exe 29764\_63...-slide3.swf flashplayer...ebug.dmg 29764\_63...-slide2.swf flashplayer...ug-2.dmg 29764\_63...-slide1.swf best aviati...graphy.ppt 15094\_63...-slide3.swf InternetEx...g.download 15094\_63...23750.xml video\_dow...r-4.9.8.xpi 15094\_63...-slide2.swf SweetImSetup.exe 15094\_63...-slide1.swf install\_flas...osx(2).dmg 70718\_companylogo.jpg Name Player.html flashplayer...tel-1.dmg a) R262199\_V4.swf Kind HTML document Recording...042012.zip install\_flas...r\_osx.dmg Size 613 bytes uninstall\_fl...sx (1).dmg Created Today 1:13 AM Previous 30 Days googlechr...4.121.dmg Modified Today 1:13 AM Recording...042012.zip Last opened Today 1:13 AM My speech.docx Recording...032012.zip 27012012276.jpg 27012012274.jpg 11 Earlier

# 4. Double click on the Player.html file in the unzip file.

The recording will start to play in the safari browser, which is the default browser.

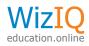